# **USB WIRELESS LAN ADAPTER**

# **User's Manual**

# Federal Communication Commission Interference Statement

This equipment has been tested and found to comply with the limits for a Class B digital device, pursuant to Part 15 of FCC Rules. These limits are designed to provide reasonable protection against harmful interference in a residential installation. This equipment generates, uses, and can radiate radio frequency energy and, if not installed and used in accordance with the instructions, may cause harmful interference to radio communications. However, there is no guarantee that interference will not occur in a particular installation. If this equipment does cause harmful interference to radio or television reception, which can be determined by turning the equipment off and on, the user is encouraged to try to correct the interference by one or more of the following measures:

- 1. Reorient or relocate the receiving antenna.
- 2. Increase the separation between the equipment and receiver.
- 3. Connect the equipment into an outlet on a circuit different from that to which the receiver is connected.
- 4. Consult the dealer or an experienced radio technician for help.

#### FCC Caution

This equipment must be installed and operated in accordance with provided instructions and a minimum 5 cm spacing must be provided between computer mounted antenna and person's body (excluding extremities of hands, wrist and feet) during wireless modes of operation.

This device complies with Part 15 of the FCC Rules. Operation is subject to the following two conditions: (1) this device may not cause harmful interference, and (2) this device must accept any interference received, including interference that may cause undesired operation.

Any changes or modifications not expressly approved by the party responsible for compliance could void the authority to operate equipment.

# Federal Communication Commission (FCC) Radiation Exposure Statement

- 1. The equipment complies with FCC RF radiation exposure limits set forth for an uncontrolled environment, under 47 CFR 2.1093 paragraph (d)(2).
- 2. This Transmitter must not be co-located or operating in conjunction with any other antenna or transmitter.

The **11b WLAN USB Dangle** has been tested to the FCC exposure requirements (Specific Absorption Rate).

## **R&TTE Compliance Statement**

This equipment complies with all the requirements of DIRECTIVE 1999/5/CE OF THE EUROPEAN PARLIAMENT AND THE COUNCIL of March 9, 1999 on radio equipment and telecommunication terminal Equipment and the mutual recognition of their conformity (R&TTE)

The R&TTE Directive repeals and replaces in the directive 98/13/EEC

(Telecommunications Terminal Equipment and Satellite Earth Station Equipment) As of April 8, 2000.

## Safety

This equipment is designed with the utmost care for the safety of those who install and use it. However, special attention must be paid to the dangers of electric shock and static electricity when working with electrical equipment. All guidelines of this and of the computer manufacture must therefore be allowed at all times to ensure the safe use of the equipment.

#### **EU Countries Intended for Use**

The ETSI version of this device is intended for home and office use in Austria, Belgium, Denmark, Finland, France, Germany, Greece, Ireland, Italy, Luxembourg, the Netherlands, Portugal, Spain, Sweden, and the United Kingdom.

The ETSI version of this device is also authorized for use in EFTA member states: Iceland, Liechtenstein, Norway, and Switzerland.

### **EU Countries Not intended for use**

None.

# Index

| Introduction                           | 1  |
|----------------------------------------|----|
| C H A P T E R 1                        |    |
| Specifications                         | 2  |
| C H A P T E R 2                        |    |
| Install driver and utility for Windows |    |
| 98/ME/2000                             | 4  |
| C H A P T E R 3                        |    |
| Install for Windows XP                 | 9  |
| C H A P T E R 4                        |    |
| Configuration Utility                  | 11 |
| C H A P T E R 5                        |    |
| Troubleshooting                        | 19 |

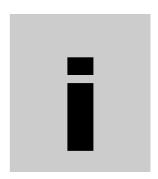

# Introduction

Thank you for purchasing this USB Wireless LAN Adapter. This product is a Wireless LAN USB Adapter. It can work with your notebook or desktop PC as a wireless Ethernet Network Adapter. You can surf on a Local Area Network wirelessly through an Access Point with this USB Wireless LAN Adapter.

#### Package contents

- One USB Wireless Adapter
- One CD (Driver/Utility/User's Manual.)
- · Quick Start Guide

#### NOTE:

If any of these items are missing from the retail package, contact your supplier immediately.

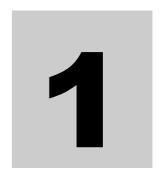

# **Specifications**

#### **Features**

- Compatible with IEEE 802.11b Standard
- 2.4GHz spread spectrum technology
- Data rate up to 11Mbps
- External antenna
- Supports antenna diversity
- Supports 64/128-bit WEP Data Encryption function for high levels of security
- Supports TKIP and AES advanced WLAN Security
- Supports peer-to-peer communication among any wireless users, no Access Point required.
  - Plug and Play installation

#### **Specification**

#### 1. Interface:

- USB 1.0/1.1

#### 2. Functions:

- Main chip: Zydas ZD1201, SA2400
- Protocol: Compatible with IEEE 802.11b Standard
- Modulation Technique: DSSS (Direct Sequence Spread Spectrum) with BPSK (1Mbps), QPSK (2Mbps), and CCK (5.5 and 11Mbps)
- Media access protocol: CSMA/CA with ACK
- Transfer data rate: 11Mbps, 5.5Mbps, 2Mbps, 1Mbps, auto-rate
- Antenna: antenna (external)
- Output Power: 15~17dBm
- RF sensitivity: @PER <0.05 ,11Mbps < -80dBm(typical)
- Security: 64/128-bit WEP Encryption

64/128-bit TKIP Data Encryption 64/128-bit AES Data Encryption

- Channel Support:

US/Canada: 11 (1 ~ 11)

Major European countries: 13 (1 ~ 13)

France: 4 (10 ~ 13) Japan: 13 (1 ~ 13)

#### 3. Mechanical

Dimension: 78.8 x32.3 x9.5 mm (L x W x H)

#### 4. Certification

FCC, CE class B

#### 5. Environmental Operating Ranges

- Operating Temperature:  $0 \sim 70^{\circ}$  C, Humidity  $10 \sim 90\%$  - Storage Temperature:  $-20 \sim 90^{\circ}$  C, Humidity  $10 \sim 90\%$ 

#### **6. Power Consumption**

-Power ON: 260mA

-Traffic : 325mA (Avg) / 334.54mA (Max)

-Standby: 231mA

#### 7. LED Indication

Blue: Traffic Green: Link

#### 8. Driver support

Microsoft Windows 98SE / ME / 2000 / XP

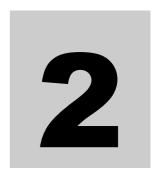

# Install driver and utility for Windows 98/ME/2000

Make sure your PC is powered on and that you are running the proper operating system.

 Click "Start" > "Run", then type "F:\Setup.exe" (where F:\ is the path of your CD-ROM drive) in the location or you can click the "Browse" button to select it, then click the "OK" button.

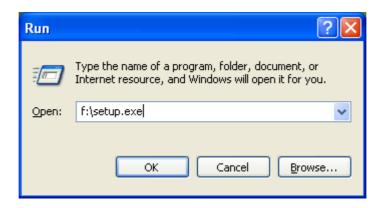

2. Please click the "NEXT" button.

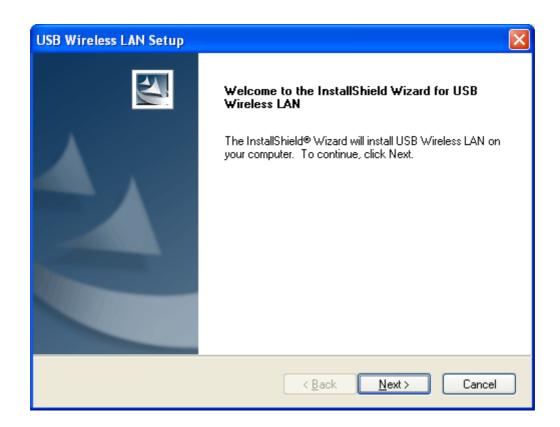

3. Press [Next], to continue installation.

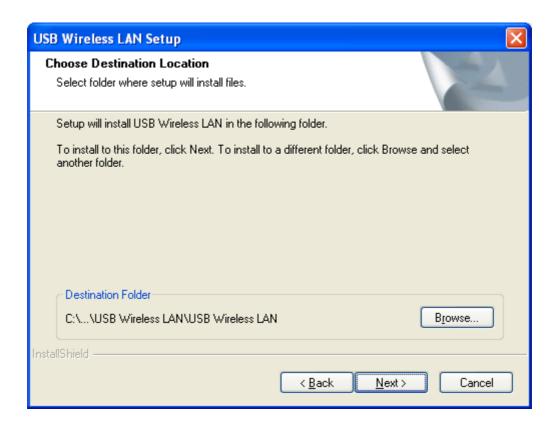

4. For Windows 2000, you may be informed the software has not passed Windows logo testing. This is normal, and it has been verified that the software does work with Windows 2000. Click the "Continue Anyway" button to continue.

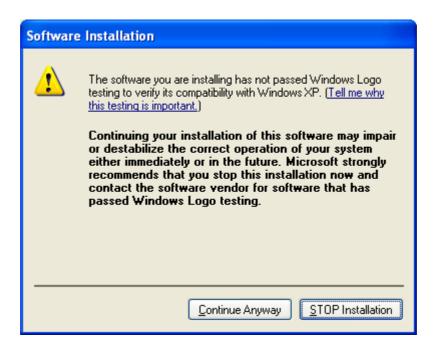

5. Then please insert the USB wireless LAN adapter in to your PC USB port.

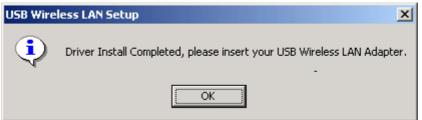

6. For Windows 2000, then you may be informed that a digital signature has not been found. This is normal, and it has been verified that the adapter does work with Windows 2000. Click the "Continue Anyway" button to continue.

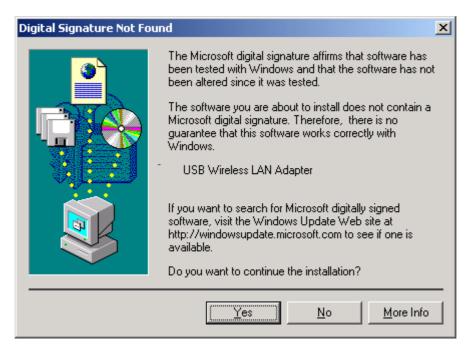

Congratulations! The installation of the USB wireless LAN adapter is complete. You will then see an icon colored red in the taskbar for the "ZD Config" utility. For more setting information about the "ZD Config" utility please refer to chapter 4 "Configuration Utility".

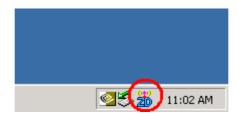

#### **Uninstallation**

- 1. Make sure your PC is powered on and that you are at the Windows 98SE operating system. Then insert the Driver CD.
- 2. Click "Start" > "Run", then type "F:\Setup.exe" (where F:\ is the path of your CD-ROM drive) in the location or you can click the "Browse" button to select it, then click the "OK" button.

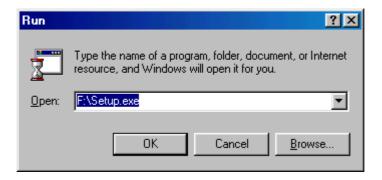

3. You will then see the "Confirm uninstall" window, please click the "OK" button.

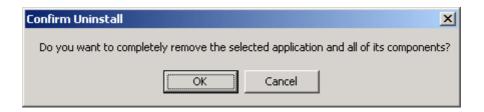

4. Please click the "Finish" button to complete uninstallation.

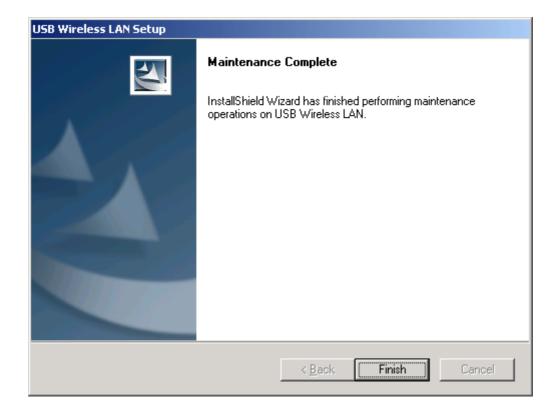

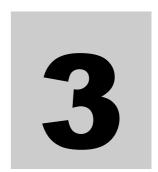

## **Install for Windows XP**

1. The installation process in Windows XP is similar with the process in windows 98SE/Me/2000. Please refer to the instructions described in chapter 2. Because Windows XP has a built-in wireless network utility you may decide to use the system's utility or the one provided by this USB adapter.

It is strongly recommended to using the utility of this adapter.

#### A. Using the Windows XP's Utility

Click the icon marked red that is in the taskbar and you may start using the Windows XP's wireless utility

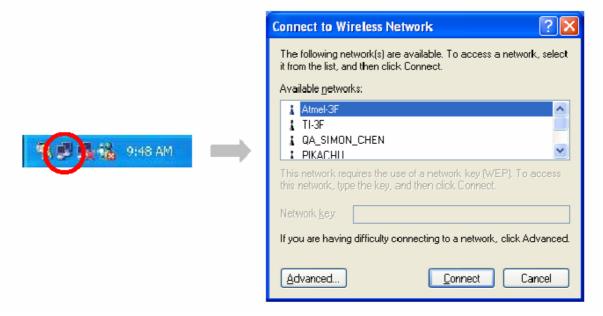

#### B. Using the Utility of this adapter

- 1. Once you are into the Windows XP's Utility, click the "Advanced" button.
- 2. In the "Wireless Network Connection Properties" screen, uncheck the setting "Use Windows to configure my wireless network settings". Note that if you want to change it back to the Windows XP built-in utility check the item again.

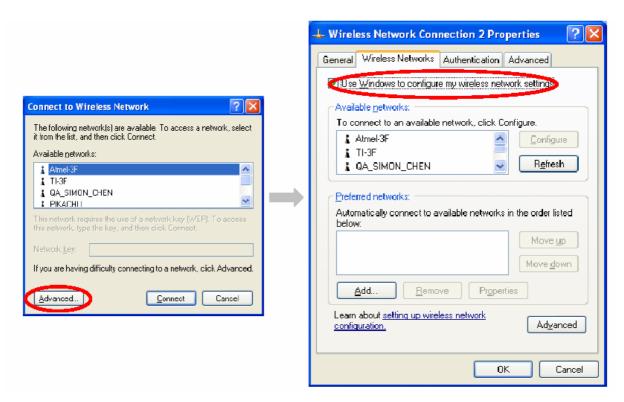

3. Execute "ZD Config" program (click "Start" button and "Program" select "USB Wireless LAN").

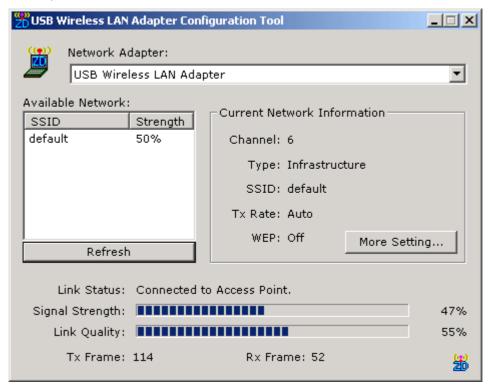

<sup>\*</sup>For more setting information about "ZD Config" utility please refer to chapter 4 "Configuration Utility".

# **Configuration Utility**

#### 4. Configuration Utility

The Configuration Utility is a powerful application that helps you configure the USB Wireless LAN Adapter and monitor the link status during the communication process. This utility can be used to change the following configuration parameters when the device is active.

#### **4.1 Wireless Connection**

In the "USB Wireless LAN Configuration Tool", you can view all the information about nearby wireless devices and also check the link status as the USB Adapter is linking to one of the wireless devices.

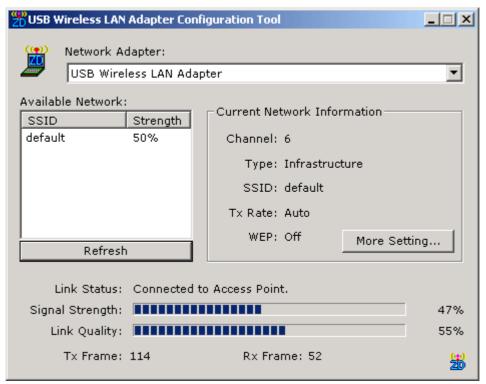

| Parameter    | Description                                                           |
|--------------|-----------------------------------------------------------------------|
| Network      | Displays the product information about the USB Adapter.               |
| Adapter      |                                                                       |
| Available    | Displays all the SSID and Signal Strength of wireless devices         |
| Network      | nearby. To re-survey the available wireless devices please click      |
|              | "Refresh" button.                                                     |
|              | There are two ways to automatically make the connection between       |
|              | the USB Adapter and a wireless device on the list.                    |
|              | 1. Double-click the wireless device on the list to connect the device |
|              | directly.                                                             |
|              | 2. Click the device you intend to connect to and press the "Connect   |
|              | this site" button.                                                    |
| Current      | Displays the information about the wireless network this adapter is   |
| Network      | connecting to. The information includes Channel, Type, SSID, TX       |
| Information  | Rate and WEP settings.                                                |
| More Setting | Press this button for more settings including disable/enable WEP      |
| button       | and Power Saving Mode.                                                |
| Link Status  | Displays the status of the wireless connection.                       |

| Signal       | This bar shows the signal strength level. The higher percentage        |
|--------------|------------------------------------------------------------------------|
| Strength     | shown in the bar means there is a greater radio signal being           |
|              | received by the adapter. This indicator helps to find the proper       |
|              | position of the wireless device for optimal network operation.         |
| Link Quality | This bar indicates the quality of the link. The higher the percentage, |
|              | the better the quality.                                                |
| TX Frame     | Displays the number of data frames that are transmitted by the         |
|              | adapter successfully.                                                  |
| RX Frame     | Displays the number of data frames that are received by the            |
|              | adapter successfully.                                                  |

#### 4.2 General Connection Setting

In the "More Setting..." screen, users are allowed to designate the wireless network that the adapter intends to connect to, enable/disable the WEP data encryption, save or load the setting values into/from a file, etc.

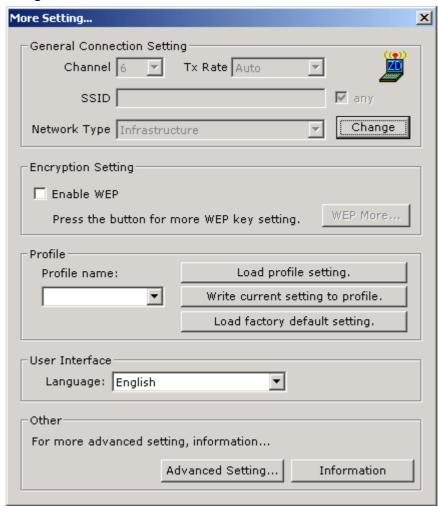

| Parameter | Description                                                          |
|-----------|----------------------------------------------------------------------|
| Channel   | Select the radio channel number to be used for the network. The      |
|           | channel setting of the wireless stations within a network should all |
|           | be the same.                                                         |
| TxRate    | Select the basic transmit rate to be used: 11, 5.5, 2 or 1Mbps. If   |
|           | "Auto" is selected, the adapter will automatically adjust to the     |
|           | highest possible rate according to interference or obstacles.        |
| SSID      | The SSID (up to 32 printable ASCII characters) is the unique         |
|           | name identified in a WLAN. The ID prevents the unintentional         |
|           | merging of two co-located WLANs.                                     |
|           | You may specify a SSID for the adapter and then only devices with    |
|           | the same SSID can interconnect to the adapter.                       |

| If the "Any" check box is enabled, the adapter will survey and connect to one of the available wireless stations without checking the consistency of channel and SSID with the wireless station.  Network Type  Infrastructure: This mode requires the presence of an AP or Router to create a wireless network. All the communication is processed through the AP or Router.  Ad Hoc: This mode enables wireless network adapters interconnecting without an AP or Router. Select this mode if there is no AP or Router in the network.  Change button  Pressing the "Change" button will enable you to setup the parameters of "General Connection Setting". In the meantime, the button will change to an "Apply" button for you to confirm your settings.  Encryption Setting  In the block, users may setup the WEP key for the data encryption within the network. Please refer to Section 3.3 for more description.  Profile Name  Input the profile name to write the setting values of the adapter to a file or load the setting values from a file you designate.  Load profile  Load the setting values from the file entered in the "Profile Name". The new settings will be activated immediately.  Write current setting to Profile  Load factory default setting  To restore to factory default, please press this button. The default values are as follows.  Channel: 6 TXRAte: Auto SCID-Amuse. |
|----------------------------------------------------------------------------------------------------|
| the consistency of channel and SSID with the wireless station.  Network Type  Infrastructure: This mode requires the presence of an AP or Router to create a wireless network. All the communication is processed through the AP or Router.  Ad Hoc: This mode enables wireless network adapters interconnecting without an AP or Router. Select this mode if there is no AP or Router in the network.  Change button  Pressing the "Change" button will enable you to setup the parameters of "General Connection Setting". In the meantime, the button will change to an "Apply" button for you to confirm your settings.  In the block, users may setup the WEP key for the data encryption within the network. Please refer to Section 3.3 for more description.  Profile Name  Input the profile name to write the setting values of the adapter to a file or load the setting values from a file you designate.  Load profile  Load the setting values from the file entered in the "Profile Name". The new settings will be activated immediately.  Write current  setting to  Profile  Load factory  default setting  To restore to factory default, please press this button. The default values are as follows.  Channel: 6  TxRate: Auto                                                                                                    |
| Profile Name  Infrastructure: This mode requires the presence of an AP or Router to create a wireless network. All the communication is processed through the AP or Router.  Ad Hoc: This mode enables wireless network adapters interconnecting without an AP or Router. Select this mode if there is no AP or Router in the network.  Pressing the "Change" button will enable you to setup the parameters of "General Connection Setting". In the meantime, the button will change to an "Apply" button for you to confirm your settings.  In the block, users may setup the WEP key for the data encryption within the network. Please refer to Section 3.3 for more description.  Profile Name  Input the profile name to write the setting values of the adapter to a file or load the setting values from a file you designate.  Load profile  Load the setting values from the file entered in the "Profile Name". The new settings will be activated immediately.  Write current  setting to  Profile  Load factory  default setting  To restore to factory default, please press this button. The default values are as follows.  Channel: 6  TxRate: Auto                                                                                                    |
| Router to create a wireless network. All the communication is processed through the AP or Router.  • Ad Hoc: This mode enables wireless network adapters interconnecting without an AP or Router. Select this mode if there is no AP or Router in the network.  Change button  Pressing the "Change" button will enable you to setup the parameters of "General Connection Setting". In the meantime, the button will change to an "Apply" button for you to confirm your settings.  Encryption Setting  In the block, users may setup the WEP key for the data encryption within the network. Please refer to Section 3.3 for more description.  Profile Name  Input the profile name to write the setting values of the adapter to a file or load the setting values from a file you designate.  Load profile  Load the setting values from the file entered in the "Profile Name". The new settings will be activated immediately.  Write current setting to  Profile  Load factory default setting  To restore to factory default, please press this button. The default values are as follows.  Channel: 6  TxRate: Auto                                                                                                    |
| processed through the AP or Router.  Ad Hoc: This mode enables wireless network adapters interconnecting without an AP or Router. Select this mode if there is no AP or Router in the network.  Change button  Pressing the "Change" button will enable you to setup the parameters of "General Connection Setting". In the meantime, the button will change to an "Apply" button for you to confirm your settings.  Encryption Setting  In the block, users may setup the WEP key for the data encryption within the network. Please refer to Section 3.3 for more description.  Profile Name  Input the profile name to write the setting values of the adapter to a file or load the setting values from a file you designate.  Load profile  Load the setting values from the file entered in the "Profile Name". The new settings will be activated immediately.  Write current Setting to  Profile  Load factory default setting  To restore to factory default, please press this button. The default values are as follows.  Channel: 6  TxRate: Auto                                                                                                    |
| Ad Hoc: This mode enables wireless network adapters interconnecting without an AP or Router. Select this mode if there is no AP or Router in the network.  Change button  Pressing the "Change" button will enable you to setup the parameters of "General Connection Setting". In the meantime, the button will change to an "Apply" button for you to confirm your settings.  In the block, users may setup the WEP key for the data encryption within the network. Please refer to Section 3.3 for more description.  Profile Name  Input the profile name to write the setting values of the adapter to a file or load the setting values from a file you designate.  Load profile  Load the setting values from the file entered in the "Profile Name". The new settings will be activated immediately.  Write current setting to Profile  Load factory default setting  To restore to factory default, please press this button. The default values are as follows. Channel: 6 TxRate: Auto                                                                                                    |
| interconnecting without an AP or Router. Select this mode if there is no AP or Router in the network.  Change button  Pressing the "Change" button will enable you to setup the parameters of "General Connection Setting". In the meantime, the button will change to an "Apply" button for you to confirm your settings.  Encryption Setting  In the block, users may setup the WEP key for the data encryption within the network. Please refer to Section 3.3 for more description.  Profile Name  Input the profile name to write the setting values of the adapter to a file or load the setting values from a file you designate.  Load profile  Load the setting values from the file entered in the "Profile Name". The new settings will be activated immediately.  Write current setting to values to the file entered in the "Profile Name". Please record the file name of the data that's saved.  Profile  Load factory default setting  To restore to factory default, please press this button. The default values are as follows.  Channel: 6  TxRate: Auto                                                                                                    |
| Change button Pressing the "Change" button will enable you to setup the parameters of "General Connection Setting". In the meantime, the button will change to an "Apply" button for you to confirm your settings.  Encryption Setting In the block, users may setup the WEP key for the data encryption within the network. Please refer to Section 3.3 for more description.  Profile Name Input the profile name to write the setting values of the adapter to a file or load the setting values from a file you designate.  Load profile Setting The new settings will be activated immediately.  Write current Setting to Profile Load factory default setting To restore to factory default, please press this button. The default values are as follows. Channel: 6 TxRate: Auto                                                                                                    |
| Change button Pressing the "Change" button will enable you to setup the parameters of "General Connection Setting". In the meantime, the button will change to an "Apply" button for you to confirm your settings.  Encryption Setting In the block, users may setup the WEP key for the data encryption within the network. Please refer to Section 3.3 for more description.  Profile Name Input the profile name to write the setting values of the adapter to a file or load the setting values from a file you designate.  Load profile Setting The new settings will be activated immediately.  Write current Setting to Profile Load factory default setting To restore to factory default, please press this button. The default values are as follows. Channel: 6 TxRate: Auto                                                                                                    |
| parameters of "General Connection Setting". In the meantime, the button will change to an "Apply" button for you to confirm your settings.  Encryption Setting  In the block, users may setup the WEP key for the data encryption within the network. Please refer to Section 3.3 for more description.  Profile Name  Input the profile name to write the setting values of the adapter to a file or load the setting values from a file you designate.  Load profile  Load the setting values from the file entered in the "Profile Name". The new settings will be activated immediately.  Write current  Setting to  Profile  Load factory  default setting  To restore to factory default, please press this button. The default values are as follows.  Channel: 6  TxRate: Auto                                                                                                    |
| button will change to an "Apply" button for you to confirm your settings.  In the block, users may setup the WEP key for the data encryption within the network. Please refer to Section 3.3 for more description.  Profile Name Input the profile name to write the setting values of the adapter to a file or load the setting values from a file you designate.  Load profile Load the setting values from the file entered in the "Profile Name".  The new settings will be activated immediately.  Write current setting values to the file entered in the "Profile Name". Please record the file name of the data that's saved.  Profile  Load factory default setting  To restore to factory default, please press this button. The default values are as follows.  Channel: 6  TxRate: Auto                                                                                                    |
| Encryption Setting  In the block, users may setup the WEP key for the data encryption within the network. Please refer to Section 3.3 for more description.  Profile Name Input the profile name to write the setting values of the adapter to a file or load the setting values from a file you designate.  Load profile Setting Load the setting values from the file entered in the "Profile Name". The new settings will be activated immediately.  Write current Setting to Profile Load factory default setting To restore to factory default, please press this button. The default values are as follows. Channel: 6 TxRate: Auto                                                                                                    |
| In the block, users may setup the WEP key for the data encryption within the network. Please refer to Section 3.3 for more description.  Profile Name Input the profile name to write the setting values of the adapter to a file or load the setting values from a file you designate.  Load profile Load the setting values from the file entered in the "Profile Name". The new settings will be activated immediately.  Write current setting to Profile  Load factory default setting  To restore to factory default, please press this button. The default values are as follows. Channel: 6 TxRate: Auto                                                                                                    |
| Setting  Within the network. Please refer to Section 3.3 for more description.  Profile Name  Input the profile name to write the setting values of the adapter to a file or load the setting values from a file you designate.  Load profile  Load the setting values from the file entered in the "Profile Name". The new settings will be activated immediately.  Write current  Setting to  Write the current setting values to the file entered in the "Profile Name". Please record the file name of the data that's saved.  Profile  Load factory  default setting  To restore to factory default, please press this button. The default values are as follows.  Channel: 6  TxRate: Auto                                                                                                    |
| Profile Name Input the profile name to write the setting values of the adapter to a file or load the setting values from a file you designate.  Load profile Load the setting values from the file entered in the "Profile Name". The new settings will be activated immediately.  Write current Setting to Profile Load factory default setting  To restore to factory default, please press this button. The default values are as follows. Channel: 6 TxRate: Auto                                                                                                    |
| a file or load the setting values from a file you designate.  Load profile  Setting  Load the setting values from the file entered in the "Profile Name".  The new settings will be activated immediately.  Write current  Setting to  Profile  Load factory  default setting  To restore to factory default, please press this button. The default values are as follows.  Channel: 6  TxRate: Auto                                                                                                    |
| Load profile setting  Load the setting values from the file entered in the "Profile Name".  The new settings will be activated immediately.  Write current setting to Profile  Load factory default setting  To restore to factory default, please press this button. The default values are as follows.  Channel: 6 TxRate: Auto                                                                                                    |
| The new settings will be activated immediately.  Write current Setting to Profile  Load factory default setting  The new settings will be activated immediately.  Write the current setting values to the file entered in the "Profile Name". Please record the file name of the data that's saved.  To restore to factory default, please press this button. The default values are as follows.  Channel: 6 TxRate: Auto                                                                                                    |
| Write current  setting to  Profile  Load factory default setting  Write the current setting values to the file entered in the "Profile  Name". Please record the file name of the data that's saved.  To restore to factory default, please press this button. The default values are as follows.  Channel: 6  TxRate: Auto                                                                                                    |
| Profile  Load factory default setting  Name". Please record the file name of the data that's saved.  To restore to factory default, please press this button. The default values are as follows.  Channel: 6  TxRate: Auto                                                                                                    |
| Profile  Load factory default setting  To restore to factory default, please press this button. The default values are as follows.  Channel: 6  TxRate: Auto                                                                                                    |
| Load factory default setting  To restore to factory default, please press this button. The default values are as follows. Channel: 6 TxRate: Auto                                                                                                    |
| default setting values are as follows.  Channel: 6  TxRate: Auto                                                                                                    |
| Channel: 6 TxRate: Auto                                                                                                    |
| TxRate: Auto                                                                                                    |
|                                                                                                    |
| CCID: Amy                                                                                                    |
| SSID: Any                                                                                                    |
| Network Type: Infrastructure                                                                                                    |
| Advanced For more advanced setting, please press this button. To learn                                                                                                    |
| Setting button more about these settings please refer to Section 3.4.                                                                                                    |
| Information To view the version of the driver, firmware and the MAC Address                                                                                                    |
| <b>button</b> of the adapter, press the button.                                                                                                    |

#### 4.3 WEP Encryption

WEP is an authentication algorithm, which protects unauthorized Wireless LAN users against eavesdropping. The Authentication type and WEP key must be the same on the wireless stations within the network. This adapter supports 64/128-bit WEP Encryption. With this function, your data will be transmitted over the Wireless network securely.

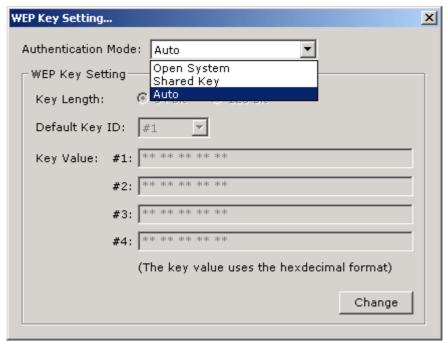

| Parameter      | Description                                                           |
|----------------|-----------------------------------------------------------------------|
| Authentication | This setting has to be consistent with the wireless stations that the |
| Mode           | adapter intends to connect to.                                        |
|                | Open System – No authentication is needed among the wireless          |
|                | stations.                                                             |
|                | Shared Key – Only wireless stations using a shared key (WEP)          |
|                | Key identified) are allowed to connect to each other. Setup the       |
|                | network using the same key as the wireless stations use that the      |
|                | adapter intends to connect to.                                        |
|                | • Auto – Auto switch the authentication algorithm depending on the    |
|                | wireless stations that the adapter is connecting to.                  |
| Key Length     | You may select 64-bit or 128-bit to encrypt transmitted data. Larger  |
|                | key length will provide higher level of security, but the throughput  |
|                | will be lower.                                                        |
| Default Key ID | Select one of the keys (1~4) as the encryption key.                   |

#### Key1 ~ Key4

The keys are used to encrypt data transmitted in the wireless network. Fill the text box by following the rules below.

- **64-bit** Input 10 digit Hex values (in the "A-F", "a-f" and "0-9" range) as the encryption keys. For example: "0123456aef".
- **128-bit** Input 26 digit Hex values (in the "A-F", "a-f" and "0-9" range) as the encryption keys. For example: "01234567890123456789abcdef".

#### 4.4 Advanced Setting

The "Advanced Setting" allows user to enable/disable power saving mode, setup the fragmentation threshold and RTS/CTS threshold of the adapter.

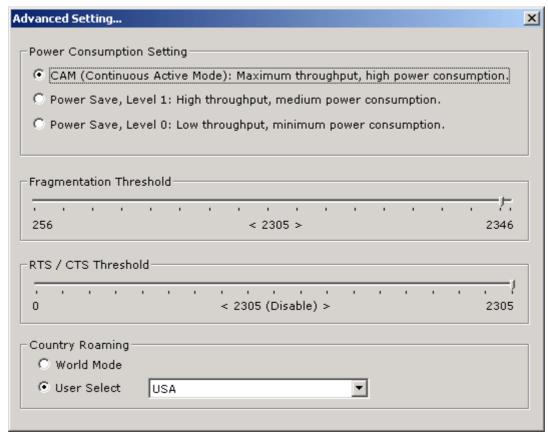

| Parameter      | Description                                                                                                    |
|----------------|----------------------------------------------------------------------------------------------------|
| Enable auto    | Check this box to enable power saving mode. You may control                                                                                                    |
| power saving   | the power consumption of the adapter by adjusting the save power level from 1 to 4. The higher power save level selected, the lower power used. Note that when lower power is supplied it may slow down the transmission rate of the adapter. |
| Fragementation | This value defines the maximum size of packets. Any packet                                                                                                    |
| Threshold      | size larger than the value will be fragmented. If you have                                                                                                    |
|                | decreased this value and experience high packet error rates, you                                                                                                    |
|                | can increase it again, but it will likely decrease overall network                                                                                                    |
|                | performance. Select a setting within a range of 256 to 2305 bytes.                                                                                                    |
|                | Minor change is recommended.                                                                                                    |
| RTS / CTS      | Minimum packet size required for an RTS/CTS (Request To                                                                                                    |
| Threshold      | Send/Clear to Send). For packets smaller than this threshold, an                                                                                                    |
|                | RTS/CTS is not sent and the packet is transmitted directly to the                                                                                                    |
|                | WLAN. Select a setting within a range of 0 to 2305 bytes. Minor                                                                                                    |
|                | change is recommended                                                                                                    |

# **Troubleshooting**

This chapter provides solutions to problems usually encountered during the installation and operation of the adapter.

#### 1. What is the IEEE 802.11b standard?

The IEEE 802.11b Wireless LAN standard subcommittee formulates the standard for the industry. The objective is to enable wireless LAN hardware from different manufactures the ability to communicate.

#### 2. What does IEEE 802.11 feature support?

The product supports the following IEEE 802.11 functions:

- CSMA/CA plus Acknowledge Protocol
- Multi-Channel Roaming
- Automatic Rate Selection
- RTS/CTS Feature
- Fragmentation
- Power Management

#### 3. What is Ad-hoc?

An Ad-hoc integrated wireless LAN is a group of computers, each has a Wireless LAN adapter, connected as an independent wireless LAN. An Ad-hoc wireless LAN is applicable at a departmental scale for a branch or SOHO operation.

#### 4. What is Infrastructure?

An integrated wireless and wireless/wired LAN is called an Infrastructure configuration. Infrastructure is applicable to enterprise scale for wireless access to central database, or wireless application for mobile workers.

#### 5. What is BSS ID?

A specific Ad hoc LAN is called a Basic Service Set (BSS). Computers in a BSS must be configured with the same BSS ID.

#### 6. What is WEP?

WEP is Wired Equivalent Privacy, a data privacy mechanism based on a 40 bit shared key algorithm, as described in the IEEE 802 .11 standard.

#### 7. What is TKIP?

TKIP is a quick-fix method to quickly overcome the inherent weaknesses in WEP security, especially the reuse of encryption keys. TKIP is involved in the IEEE 802.11i WLAN security standard, and the specification might be officially released in early 2003.

#### 8. What is AES?

AES (Advanced Encryption Standard), a chip-based security, has been developed to ensure the highest degree of security and authenticity for digital information, wherever and however communicated is stored, while making more efficient use of hardware and/or software than previous encryption standards. It is also included in the IEEE 802.11i standard. Compared with AES, TKIP is a temporary protocol for replacing WEP security until manufacturers implement AES at the hardware level.

#### 9. What is IEEE 802.1x?

802.1x is an IEEE standard that provides an authentication framework for 802-based LANs. 802.1x will let wireless LANs be scaled by allowing centralized authentication of wireless users or stations. Based on the 802.1x framework, any wireless stations try to connect to an Access Point or Router will be authenticated by an Authentication Server.

The Authentication Server identifies the wireless station by a set of user name and password. Only wireless stations providing a correct user name and password can connect to the Access Point or Router and access to the network.

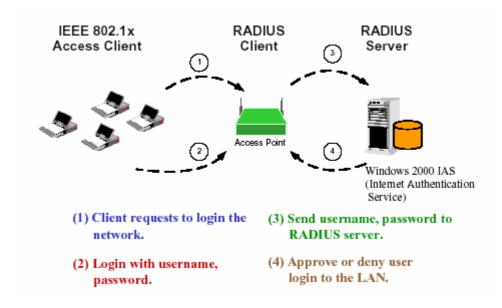

#### 10. Can Wireless products support printer sharing?

Wireless products perform the same function as LAN products. Therefore, Wireless products can work with Netware, Windows 2000, or other LAN operating systems to support printer or file sharing.

#### 11. Would the information be intercepted while transmitting on air?

WLAN features two-fold protection in security. On the hardware side, as with Direct Sequence Spread Spectrum technology, it has the inherent security feature of scrambling. On the software side, WLAN series offer the encryption function (WEP) to enhance security and Access Control. Users can set it up according to their needs.

#### 12. What is DSSS? What is FHSS? And what are their differences?

Frequency-hopping spread-spectrum (FHSS) uses a narrowband carrier that changes frequency in a pattern that is known to both transmitter and receiver. Properly synchronized, the net effect is to maintain a single logical channel. To an unintended receiver, FHSS appears to be short-duration impulse noise. Direct-sequence spread spectrum (DSSS) generates a redundant bit pattern for each bit to be transmitted. This bit pattern is called a chip (or chipping code). The longer the chip is, the greater the probability that the original data can be recovered. Even if one or more bits in the chip are damaged during transmission, statistical techniques embedded in the radio can recover the original data without-the need for retransmission. To an unintended receiver, DSSS appears as low power wideband noise and is rejected (ignored) by most narrowband receivers.

#### 13. What is Spread Spectrum?

Spread Spectrum technology is a wideband radio frequency technique developed by the military for use in reliable, secure, mission-critical communication systems. It is designed to trade off bandwidth efficiency for reliability, integrity, and security. In other words, more bandwidth is consumed than in the case of narrowband transmission, but the trade off produces a signal that is, in effect, louder and thus easier to detect, provided that the receiver knows the parameters of the spread-spectrum signal being broadcast. If a receiver is not tuned to the right frequency, a spread –spectrum signal looks like background noise. There are two main alternatives, Direct Sequence Spread Spectrum (DSSS) and Frequency Hopping Spread Spectrum (FHSS).